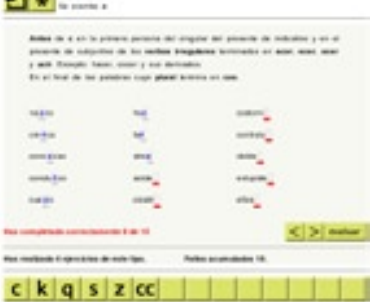

#### **Aprendiendo:**

Si estos son tus primeros pasos en el estudio de la ortografía o consideras que tu nivel es bajo, deberías comenzar leyendo los temas relacionados en tu libro de texto o la ortografía de la Real Academia. En ellos además de las normas generales encontrarás definiciones de términos que debes conocer antes de empezar.

Comienza realizando los ejercicios básicos. Lee atentemente la norma y luego completa las palabras propuestas. Fíjate bien pues puede haber alguna que no cumpla esa norma concreta.

Si desconoces alguno de los términos de la norma o alguna de las palabras propuestas en los ejercicios, deberías consultarla en el diccionario de esta forma de aprenderás más y ampliarás tu vocabulario.

### **Practicando**:

Si ya conoces las reglas básicas de ortografía y quieres practicar, realiza ejercicios sobre el uso del acento ortográfico o sobre un grupo de letras en particular.

Si cometes algún error deberías consultar la norma relacionada que aparecerá en la parte superior derecha de la pantalla e intentar corregirlo.

Comprueba tus progresos comparando los resultados que vas obteniendo en cada grupo de ejercicios.

# guía DEl alumno EJERCICIOS DE ORTOGRAFÍA

## GUÍA DEL ALUMNO

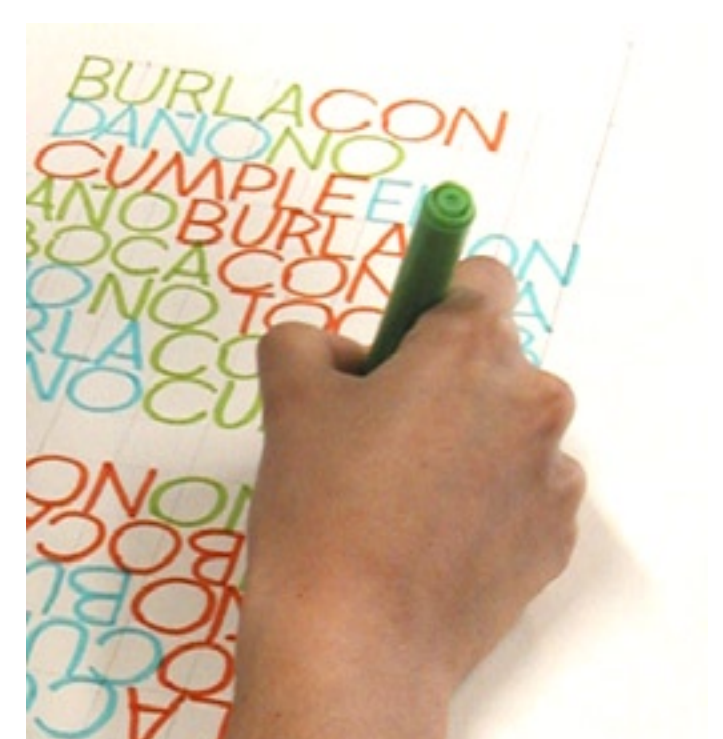

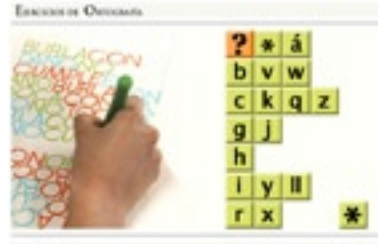

rea Louis Englise Occupation a Louis Englise

Con esta colección de ejercicios encontrarás una manera didáctica y divertida de aprender ortografía. Antes de empezar lee estas breves instrucciones que te ayudarán a moverte cómodamente por la aplicación.

### **Pantalla Inicio:**

Cada vez que inicies una sesión de ejercicios en la pantalla aparecerá un tablero con varias series de caracteres.

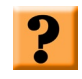

El interrogante conduce a la página de ayuda, en ella encontrarás esta guía.

 $\ast$ 

Ejercicios de inicio: en esta serie se presentan ejercicios básicos sobre una norma concreta. La norma aparece en el encabezado por lo que no te será muy difícil realizarlos correctamente.

Ejercicios sobre algunas letras en particular: aquí podrás poner en práctica los conocimientos adquiridos en el apartado anterior.

 $\ast$ 

Ejercicios finales: en este apartado los ejercicios ya no consisten en completar palabras sueltas sino que dependen de un contexto.

#### ORTOGRAFÍA DE LA LENGUA ESPAÑOLA

En la parte inferior de la pantalla encontrarás vínculos al diccionario y la ortografía de la Real Academia que pueden servirte para aclarar dudas (sólo disponibles con conexión a Internet).

Para comenzar a realizar ejercicios debes pulsar el icono correspondiente al tipo de ejercicio que quieras realizar. Los ejercicios de inicio van saliendo por orden, la aplicación recuerda el último que has realizado, el resto salen aleatoriamente.

### **Pantalla de ejercicios:**

Este icono te lleva de nuevo a la página de inicio.

Pulsa sobre este icono para realizar más ejercicios del mismo tipo.

Para completar las palabras propuestas en el ejercicio pulsa sobre alguno de los caracteres que aparecen en la parte inferior de la pantalla.

Pulsando en las flechas puedes cambiar el campo donde vas a escribir. Te será útil cuando quieras corregir errores.

Cuando hayas completado el ejercicio pulsa sobre el botón evaluar. Una vez pulsado obtendrás los resultados. Si has cometido algún error aparecerá subrayado en rojo, y aparecerá un texto indicándote el número de errores cometidos en ese ejercicio, el número de ejercicios de ese tipo que llevas realizados y los errores acumulados. Tienes la opción de ver un resumen de las normas y volver a intentarlo. Si acumulas más de cien errores en ejercicios del mismo tipo, el contador vuelve a cero.

# guía DEl alumno EJERCICIOS DE ORTOGRAFÍA

ET à Conducta ejection sobre el mismo tema Conduce a la página de inicio Reclinar in false, level las artis mises, w ELC Matz d'campo activo Evalua los datos introducido Cambia el campo activo > < | > | Pulsa en el carácter que quieras introducir V áeé líoóuú

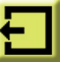

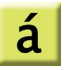

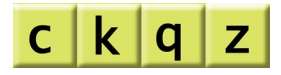

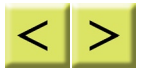

## evaluar